# ONLINE SUBMISSION SYSTEM USER GUIDE

**FACULTY OF ENGINEERING - PORT SAID UNIVERSITY** 

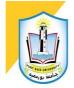

# TABLE OF CONTENTS

| REGISTRATION AND LOGIN             | 2  |
|------------------------------------|----|
| New User Registration              | 2  |
| Logging In.                        | 2  |
| Logging Out                        | 3  |
| Forgot Your Password?              | 3  |
| THE HOME PAGE                      | 3  |
| Navigation                         | 4  |
| THE AUTHOR DASHBOARD               | 4  |
| START A SUBMISSION                 | 4  |
| Important Notes                    | 5  |
| STEP 1 – Select Manuscript Type    | 5  |
| STEP 2 – Enter Manuscript Title    | 6  |
| STEP 3 – Authors                   | 6  |
| STEP 4 – Enter Manuscript Abstract | 7  |
| STEP 5 – Enter Keywords            | 8  |
| STEP 6 – Additional Comments       | 8  |
| STEP 7 – Suggested Reviewers       | 9  |
| STEP 8 – Attach Files              | 10 |
| STEP 9 – Cover Letter              | 11 |
| STEP 10 – Finish Submission        | 12 |

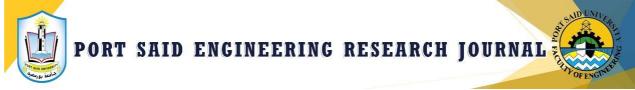

#### 1. REGISTRATION AND LOGIN

#### **NEW USER REGISTRATION**

The online submission system for Port-Said Engineering Research Journal (PSERJ) is located at <a href="https://pserj.journals.ekb.eg/">https://pserj.journals.ekb.eg/</a>. Typically, the journal URL address is provided by an email sent by the journal editorial office or by web search. If the address is hyperlinked, select and click the link within the email, or copy and paste the URL into the browser.

The journal allows new users to create their own accounts. The **Register** link is located on the top right corner of the journal home page. Alternatively, you can register thru the login page <a href="https://pserj.journals.ekb.eg/contacts?">https://pserj.journals.ekb.eg/contacts?</a> action=login and select the **Register** option. New users fill the registration form shown below to create the account. Journal-required fields are denoted by a red asterisk.

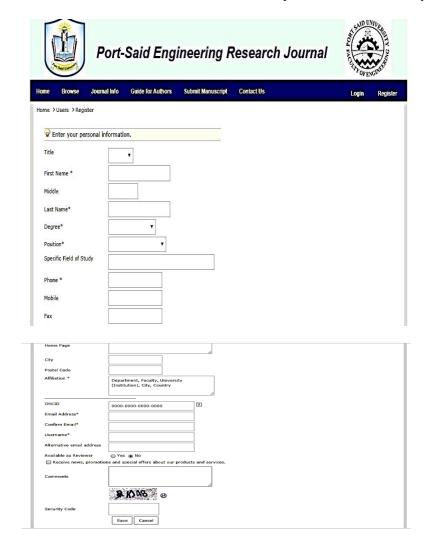

#### **LOGGING IN**

If the user already has an account on the journal online submission system, he/she can use their credentials to login into his account. The journal Log In page is as shown below.

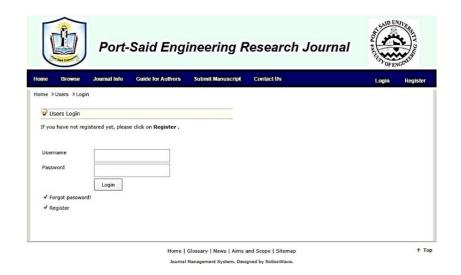

#### **LOGGING OUT**

You can log out of journal online system at any time by selecting the **Log Out** option at the top right corner of the page. You will be returned to the Log In page.

#### FORGOT YOUR PASSWORD?

If you know you have an account but have forgotten your password, use the Forgot Password link.

#### 2. THE HOME PAGE

When you log in, you are directed to the submission home page. The page contain journal information such as submission instructions and user information.

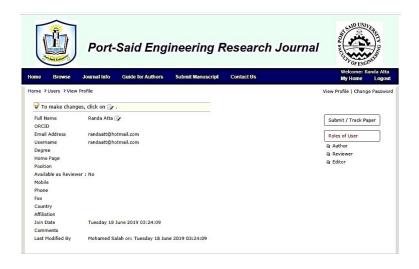

#### **NAVIGATION**

#### 2.1. Right-Level Menu

Access to Author and Review Centers

- 1. Author Center
- 2. Reviewer Center

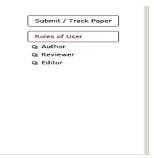

#### 3. THE AUTHOR DASHBOARD

The Author Dashboard is where you will create and manage your submissions. The left menu lists the available options. When log in for the first time, you will see the option to submit a New Manuscript. After the initial submission, you will see additional menu options which indicate your manuscript's progress through the submission process or actions you may need to perform.

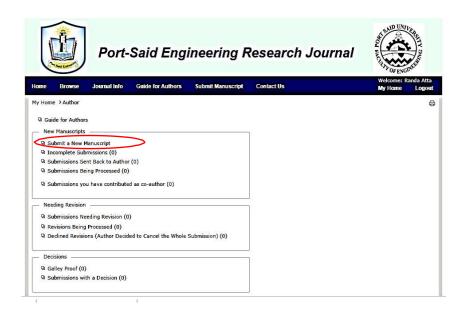

#### START A SUBMISSION

To begin the submission process, select **Submit a New Manuscript**.

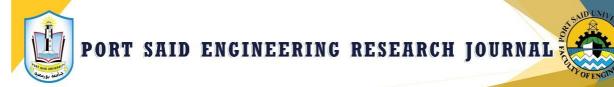

#### **IMPORTANT NOTES**

- Journal-required fields are denoted by a red asterisk
- Always follow journal instructions carefully when submitting manuscripts
- The steps for submitting a manuscript are listed on the left section of the screen.

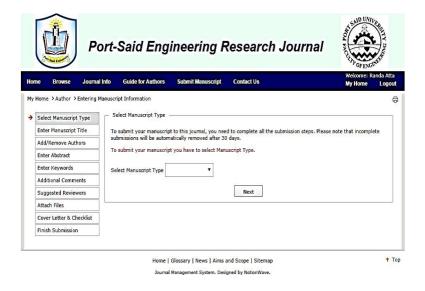

### **STEP 1** – Select Manuscript Type

Complete Select Manuscript Type

- **Type**: Select from available manuscript types which are original article, review article and short notes. Selecting a type determines what information you are required to enter throughout the submission process.
- Click **next** to Continue.

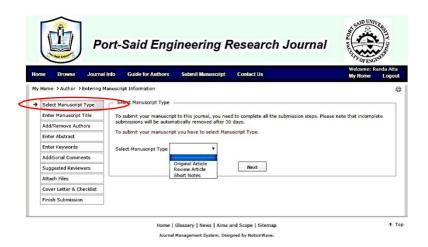

# **STEP 2** – Enter Manuscript Title

Complete Enter Manuscript Title step:

- Title: Enter a manuscript title.
- Running Title: If present, enter a short title.
- Click next to Continue.

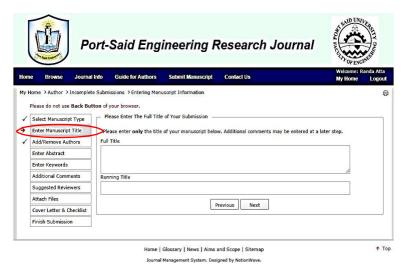

# **STEP 3** – Authors

Enter or confirm your institution information and add/remove any co-authors and edit their affiliations and contact information. The journal may have limits set on the maximum number of co-authors you can enter and the number of institutions per author.

If you are the corresponding author, you may be asked to associate an ORCID ID with your submission.

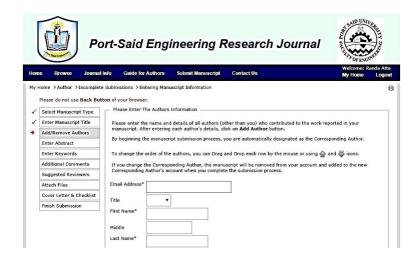

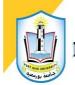

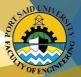

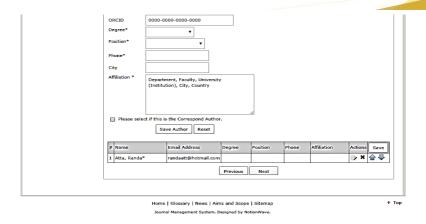

- To add co-author information to the manuscript, enter the author's information and click the **Save Author** button.
- You may change the order of the authors by dragging the double-arrow at the right of the author information. You may also use the numbers in the order column to re-order.

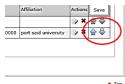

• Select the **Actions** drop-down list to edit, remove, and assign as the corresponding author.

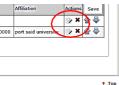

Click **Next** to Continue.

# **STEP 4** – Enter Manuscript Abstract

- **Abstract**: Complete the abstract section. (150- 250 words)
- Click Next to Continue.

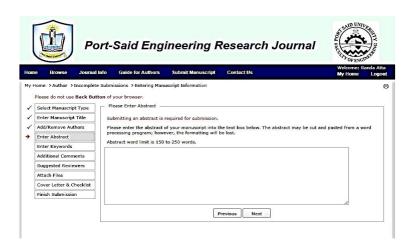

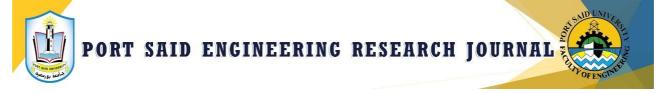

#### **STEP 5** – Enter Keywords

Enter keywords separated by semicolons or commas. The number of keywords should be 3 to 5 Keywords.

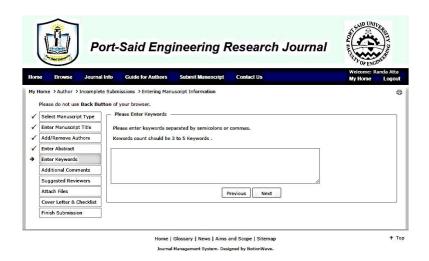

#### **STEP 6** – Additional Comments

The journal allows you to add any comments to the editorial office. These comments will not appear in your manuscript. If you don't want to add any comment click **Next**button to continue.

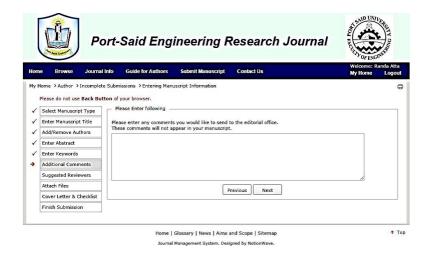

# **STEP 7** – Suggested Reviewers

The journal allows you to add Preferred Reviewers for your manuscript. Steps to add a suggested Reviewer:

- Enter the Reviewer's name, contact information and affiliation.
- Complete any other fields as indicated in the form.
- Indicate the reasons for recommending the reviewer for this manuscript.

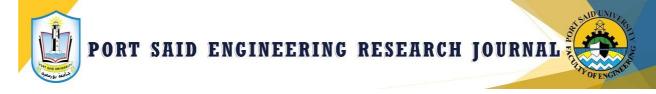

- 3. Click the **Save Reviewer** button to save the reviewer information.
- 4. The reviewer's information will be displayed on the reviewer list.
- 5. Click **Next** button to Continue.

If you don'twant to suggest any reviewers click Next button to continue.

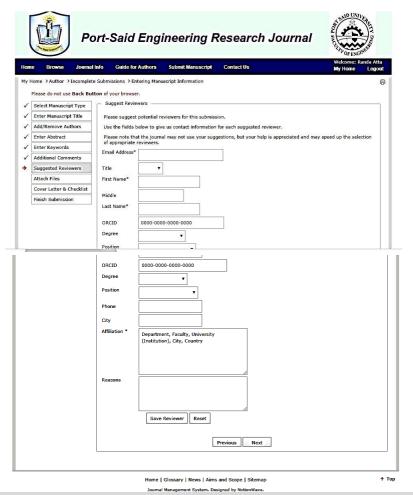

#### **STEP 8** – Attach Files

In this step you will upload all manuscript files to the online submission system.

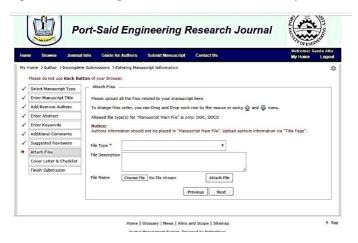

- 1. In the File Upload section, select the file type. For example, you may select the **Manuscript Main File** option. Browse your computer to select the manuscript document file. (Allowed file types: DOC, DOCX)
- 2. Click the **Attach File** button.

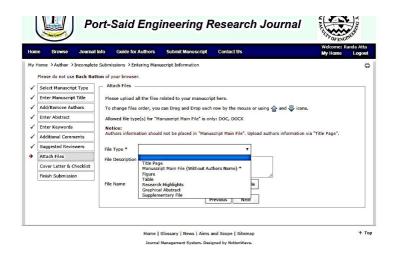

3. If needed, select additional files. Choose an appropriate file designation from the drop-down list.

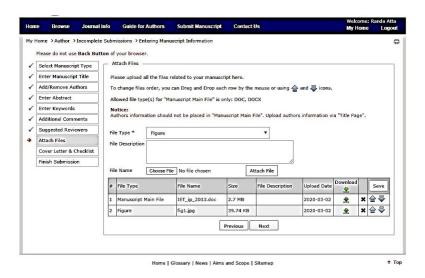

- 4. You may reorder them by dragging the double-arrow at the right of the author information.
- 5. You may remove a file by clicking the Actions drop-down list for a file and selecting **Remove File**.
- 6. Click **Next** button to Continue.

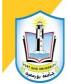

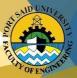

#### **STEP 9 – Cover Letter**

This step provides the author the space for submitting a cover letter for the submitted manuscript, as well as any additional submission information that may benefit the review process.

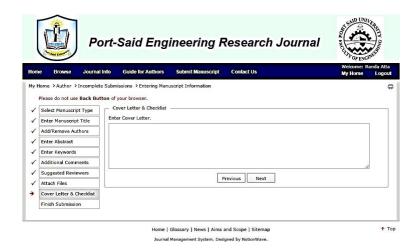

#### **STEP 10 – Finish Submission**

This is a final review step before submitting your manuscript to the journal editorial office. All submission steps on the left menu should have a green checkmark on the side before you can complete the submission process.

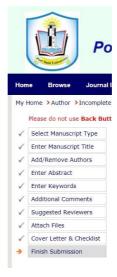

You will see a message indicating that you are almost done. When you first enter this screen, the Submit button is not available. You must review your submission and view the proof before submitting.

- 1. Review each section carefully for accuracy and completeness.
- 2. If required fields have not been completed, you will receive an error at the top of the screen and the left menu will not display a green check next to the step.
- 3. Create the PDF version of your submission by clicking **Create PDF** button.

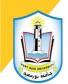

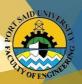

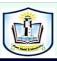

#### Port-Said Engineering Research Journal

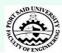

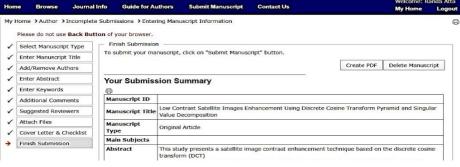

pyramid and singular value decomposition (SVD), in contrast to the methods based on wavelet decomposition and SVD  $\,$ which could fall to produce satisfactory results for some low-contrast images. With the proposed method, an input image is decomposed into a low sub-band image and reversed L-shape blocks containing the high-frequency coefficients of the DCT pyramid. The singular value matrix of the equalised low sub-band image is then estimated from the combination between the singular matrix of the low sub-band image and the singular matrix of its global histogram equalisation. The qualitative and quantitative performances of the proposed technique are compared with those of conventional image general histogram equalisation and local histogram equalisation, as well as some state-of-the-art techniques such as singular value equalisation technique. Moreover, the proposed technique is contrasted against the technique based on the discrete wavelet transform (DWT) and SVD (DWT–SVD) as well as the technique based on DCT–SVD. The experimental results show that the proposed method outperforms both conventional and the state-of-the-art techniques. Keywords image enhancement; DCT; DWT Comments Authors # Name Email Address Degree Position randaatt@hotmail.com 1 Atta, Randa\* 2020-03-02 11:29:06 Modify Date

| # | File Type            | File Name       | Size     | File Description | Upload Date | Download 👱 |
|---|----------------------|-----------------|----------|------------------|-------------|------------|
| 1 | Manuscript Main File | IET_ip_2013.doc | 2.7 MB   |                  | 2020-03-02  | ₽          |
| 2 | Figure               | fig1.jpg        | 39.74 KB |                  | 2020-03-02  | - 👱        |

Previous

Delete Mail

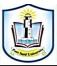

#### Port-Said Engineering Research Journal

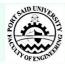

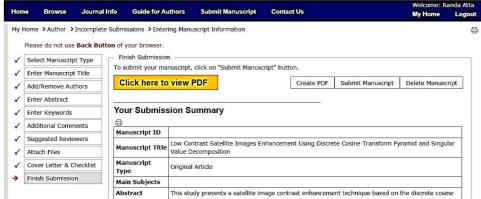

4. Review the PDF version of your submission and approve the PDF file.

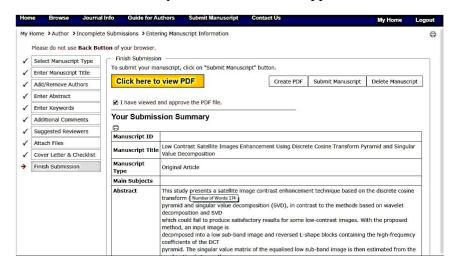

The Submit button will not be active until you have viewed the proof and fixed allerrors.

- 5. Click the **Submit Manuscript** button.
- 6. Click **Yes** to confirm the submission.
- 7. You will receive a submission confirmation on the screen.

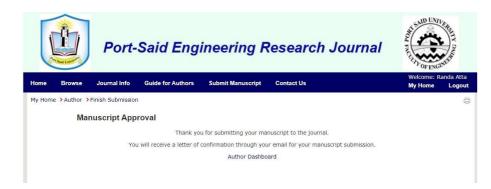

8. Authors should receive a submission confirmation E-mail indicating manuscript title and ID.

| Manuscript ID: PSERJ-2003-1034Manuscript                                                                                                 |
|----------------------------------------------------------------------------------------------------|
| Title:                                                                                                    |
| Authors:                                                                                                    |
| Dear Author                                                                                                    |
| I wish to acknowledge receiving the above-mentioned manuscript.                                                                          |
| It should be noted that the manuscript will be reviewed for possible publication in the Scientific Journals Management System.           |
| Please be sure that the submitted manuscript has not been published previously andwill not be submitted elsewhere prior to our decision. |
| Our editorial decision will be brought to your attention once the paper has been reviewed due to the referee's consideration.            |
| I wish to take this opportunity to thank you for sharing your work with us. Truly                                                        |
| yours,                                                                                                    |

Executive Managing Editor of Port-Said Engineering Research Journal